# How-To: Participant Center Guide

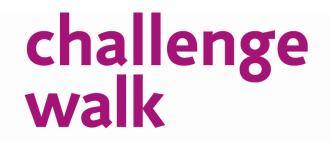

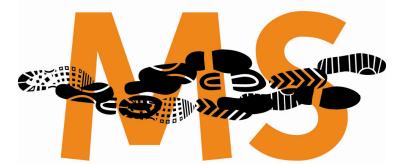

walk to create a world free of MS

# **My Participant Center Tools**

From the homepage at <u>www.challengewalkMSmaryland.org</u>, click **My Account** on the left side navigation bar.

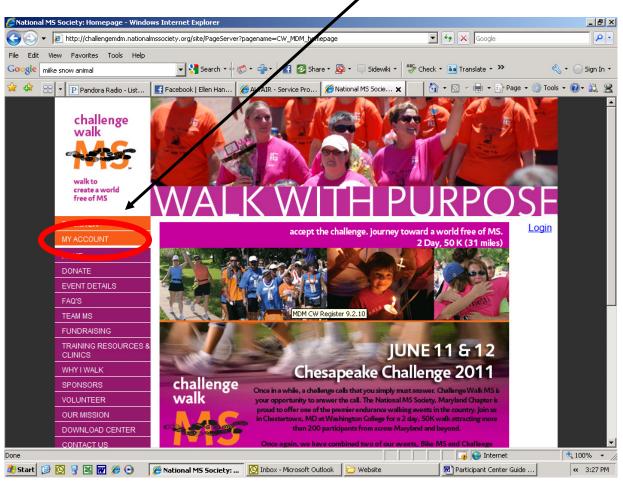

**STEP 1**: Enter your username and password to access the **Participant Center**.

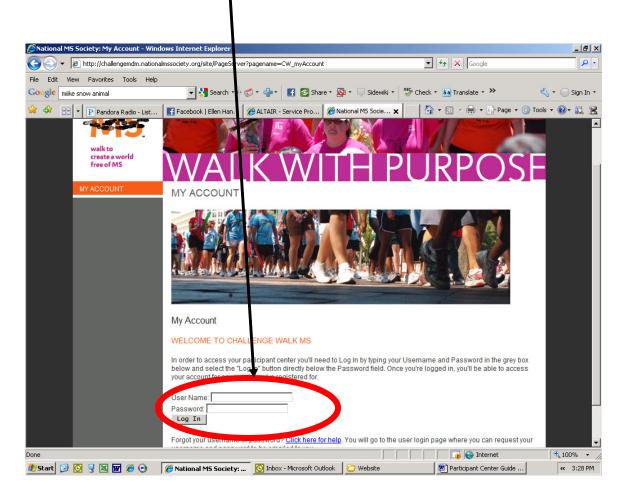

Please note that if you have forgotten your username or password, you can use the **Click here for help** hyperlink at the bottom of the screen to have that information emailed to you.

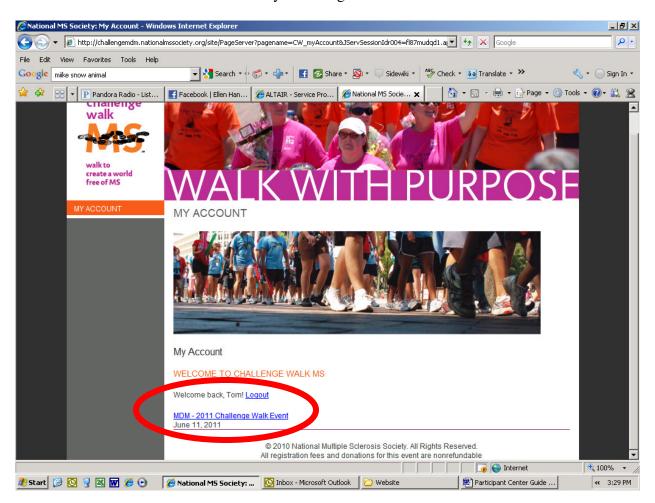

**STEP 2:** Click on the link for the event you are registered for.

STEP 3: The Participant Center allows you to do many things:

- Set up your personal webpage
- Upload your email address book
- Send emails to solicit donations and to thank those who have donated
- Track emails sent and actions taken
- Track your fundraising progress
- Connect your fundraising account to your facebook page
- Access your team information (only team captains have this icon)

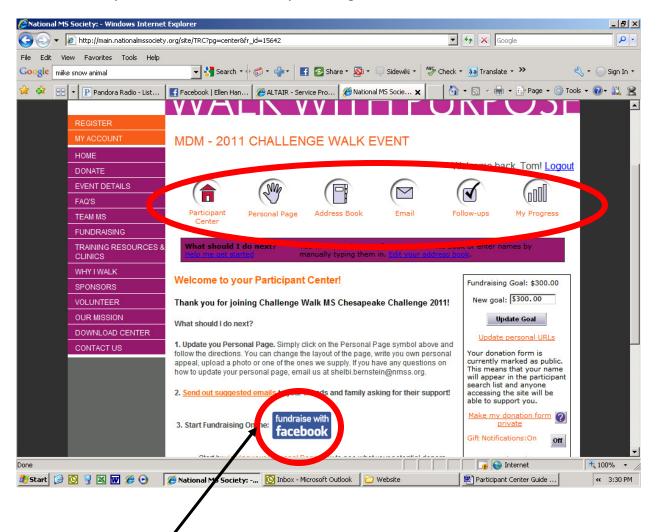

The **fundraise with facebook** icon allows you to connect your Challenge Walk MS fundraising page with your facebook account to reach even more people and spread the word about all your successes. When you click on the **fundraise with facebook** icon, it will prompt you to login to your faceboook account. Facebook will then walk you through the steps on how to make a tab on your profile or make a bookmark on your profile page.

# **Setting Up Your Personal Webpage**

STEP 1: From the Participant Center, select the Personal Page button.

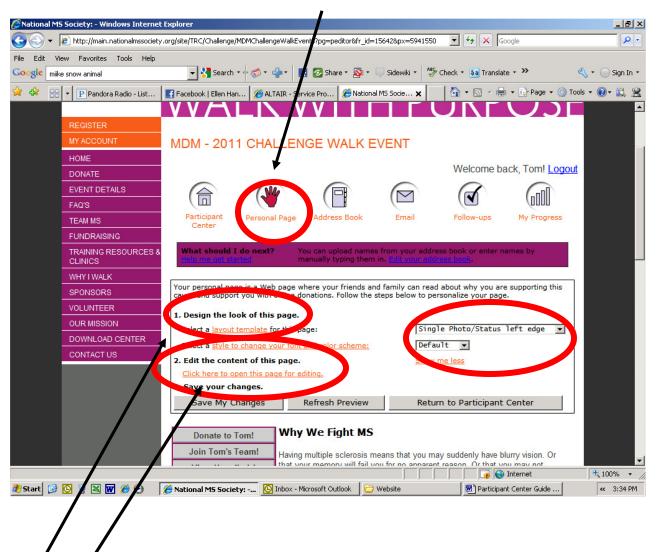

STEP 2: From here, you can customize your personal webpage using these easy tools.

- 1. Design the look of this page.
  - a. change the template
  - b. edit the font and color scheme.
  - c. upload pictures
- 2. Open the page for editing. Be sure to save your changes before you log out!

**STEP 3**: Once you open the page for editing you can customize your page by adding your personal story and photos. All photos must be JPEG and smaller than 4 Mb

**STEP 4**: To edit the text on the **Personal Page**, click on the text box and begin typing. After you have made your changes, please make sure to click **save**!

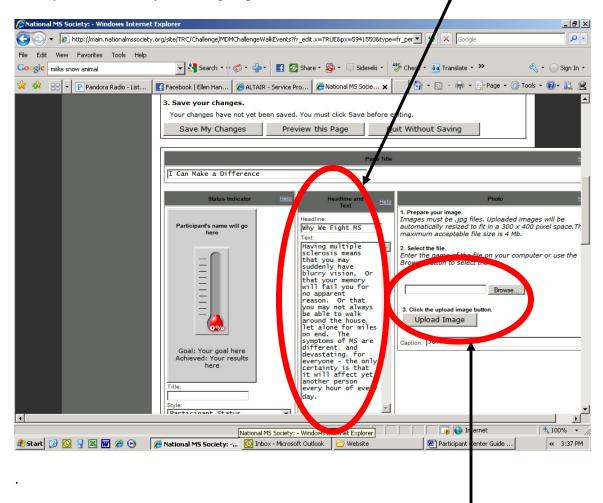

**STEP 5:** To pick a photo from your picture library, click on the **Browse** button to begin your search. After you have selected your photo, click on the **Upload Image** button to complete the selection.

### **Blogging on your Personal Webpage**

Keep your **Personal Page** fresh by adding a web log (blog) on your personal webpage. Update your personal blog frequently with your training or fundraising progress. Encourage your friends to bookmark it and check frequently to see you latest updates.

**STEP 1**: The blogging feature is automatically enabled when you register for Challenge Walk MS. To customize the name of your blog or turn this feature off, open the personal page for editing and scroll to the bottom of the page. Don't forget to **save your changes**!

| Pational MS Society: - Windows Internet | t Explorer                             |                                              |                                                | _ 8 ×                         |
|-----------------------------------------|----------------------------------------|----------------------------------------------|------------------------------------------------|-------------------------------|
| COO - @ http://main.nationalmssociet    | :y.org/site/TRC/Challenge/MDMChallenge | WalkEvents?fr_edit.x=TRUE&px=5941550&typ     | e=fr_per💌 🐓 🗙 Google                           | P -                           |
| File Edit View Favorites Tools Help     |                                        |                                              |                                                |                               |
| Google mike snow animal                 | 🛨 🔧 Search 🔹 🕂 🏀 🔹 🚽                   | 🔹 📑 🙋 Share 🔹 🔊 🔹 🤍 Sidewiki 🔹               | 🍪 Check 🔹 🊑 Translate 🔹 ≫                      | 🔦 🔹 🔵 Sign In 🔹               |
| 🔶 🕸 🔡 🕶 P Pandora Radio - List          | Facebook 🥖 🏀 ALTA                      | R - Service Pro 🛛 🏉 National MS Socie 🗙      | 🚺 🔹 🔊 👻 🖶 🔹 🔂 Page 🔹                           | 🎯 Tools 🔹 🕢 🔹 🧝               |
|                                         |                                        | Percentility                                 | n (Plog)                                       | <b>_</b>                      |
|                                         | You can keep your personal page fr     |                                              |                                                | or fundraising progress or ju |
|                                         |                                        | your to sto bookmark it and check frequently |                                                |                               |
|                                         | Keep a Personal Blog:                  | Yes, I'd like to add a Blog to r             |                                                |                               |
|                                         | Title for Your Blog:                   | My Challenge Walk MS Jo                      | urney                                          |                               |
|                                         |                                        | Personal Medi                                | a Lavout                                       |                               |
|                                         | C Show Photos on the Personal          |                                              |                                                |                               |
|                                         | C Show Video on the Personal F         |                                              |                                                |                               |
|                                         |                                        | -                                            |                                                |                               |
|                                         | Video to Play:                         | Embedded YouT                                |                                                |                               |
|                                         |                                        |                                              | of the Flash video file<br>ne video on YouTube |                               |
|                                         | URL for Video Flash File:              |                                              |                                                |                               |
|                                         |                                        | Play Video                                   |                                                |                               |
|                                         | Video Preview:                         |                                              |                                                |                               |
|                                         |                                        |                                              |                                                |                               |
|                                         |                                        |                                              |                                                |                               |
|                                         |                                        |                                              |                                                |                               |
|                                         |                                        |                                              |                                                |                               |
|                                         |                                        |                                              | Video preview                                  | -                             |
|                                         |                                        |                                              |                                                |                               |
|                                         |                                        |                                              |                                                |                               |
| 4                                       |                                        |                                              |                                                |                               |
|                                         |                                        |                                              | 🛛 🔽 🙀 🕞 Internet                               | € 100% ▼ //                   |
| 🦺 Start 🕝 💽 🧣 🔣 👿 🏉 📀                   | 🔏 National MS Society: 🔯 In            | oox - Microsoft Outlook 🛛 🗁 Website 👘 👘      | 🛛 🕅 Participant Center Guide                   | « 3:42 PM                     |

STEP 2: To post a new entry to your blog, scroll down to the bottom of your Personal Page and click Post a New Topic under My Challenge Walk MS Blog

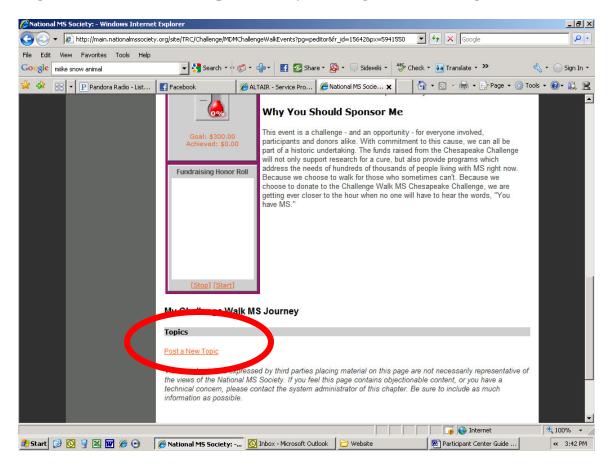

Be sure to enter your message and click on **Post New Topic** to add it to your blog.

When your **Personal Page** is open for editing, you can also upload videos to share with friends and family.

| 🖉 National MS Society: - Windows Internet Explorer                                                                     | _ 8 ×                 |
|----------------------------------------------------------------------------------------------------|-----------------------|
| 🚱 🕤 👻 http://main.nationalmssociety.org/site/TRC/Challenge/MDMChallengeWalkEvents?fr_edit.x=TRUE&px=5941550&type=fr_pe | P -                   |
| File Edit View Favorites Tools Help                                                                                    |                       |
| Google milke snow animal 💽 🛠 Search 🔹 🛷 + 👘 🖬 🙆 Share + 🔊 - 💭 Sidewiki + 👫 Check + 🚑 Translate + »                     | 🔩 🔹 🔵 Sign In 🔹       |
| 😪 🍪 🖃 🔻 🕑 Pandora Radio - List 📑 Facebook 🥔 ALTAIR - Service Pro 🎉 National MS Socie 🗙 👘 🐔 🕞 🖓 - 🔂 🗸 🎰 Page 🗸 🍥        | Tools 🕶 🕢 🗮 🧝         |
|                                                                                                    |                       |
| Personal Mega Layout                                                                                                   |                       |
| C Show Photos on the Personal Page                                                                                     |                       |
| C Show Video on the Personal Page                                                                                      |                       |
| Embedded YouTube Video                                                                                                 |                       |
| Video to Play:  O I know the URL of the Flash video file                                                               |                       |
| C I want to find the video on YouTube                                                                                  |                       |
| URL for Video Flash File:                                                                                              |                       |
| Play Video                                                                                                    |                       |
| Video Preview:                                                                                                    |                       |
|                                                                                                    |                       |
| Done 🛛 🙀 🚱 Internet                                                                                                    | € 100% + // ≪ 3:43 PM |

# **Uploading your Address Book**

**STEP 1:** From **Address Book**, there are three different ways to add contact to your address book.

- You can upload your address book from Outlook, Gmail, Yahoo, AOL or Plaxo.
- You can import a generic CSV file
- You can manually type in your contacts one at a time.

To import an address book, click Import Other Address Book.

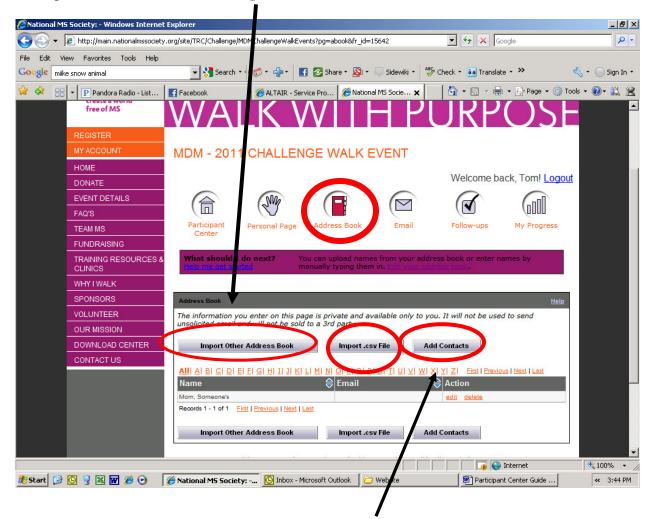

To manually enter your contacts one at a time, click **Add Contacts** and type in the email addresses of your friends and family.

#### STEP 2: Click on Add From My Address Book

| -                   | al MS Society: - Windows Interne                                                             | t Fuelener                  |               |                                           |                |                                     |                          |                 |
|---------------------|----------------------------------------------------------------------------------------------|-----------------------------|---------------|-------------------------------------------|----------------|-------------------------------------|--------------------------|-----------------|
| CNacion             | <ul> <li>Image: Society: - windows internet</li> <li>http://main.nationalmssociet</li> </ul> |                             | 420           |                                           |                | <b>• •</b> <sub>2</sub> <b>× •</b>  |                          |                 |
|                     | ,—                                                                                           | .y.org/sice/TRC/Tr_ld=15    | 420pg=piaxo   |                                           |                |                                     | soogle                   |                 |
| File Edit<br>Google | View Favorites Tools Help<br>miike snow animal                                               | 💌 🚼 Sear h                  | • • @ • 🖶 •   | 🚹 🔁 Share 🔹 🔊 י                           | • 🔲 Sidewiki • | 🖗 Check 🔹 🌲 Transla                 | ate - »                  | 🖏 🔹 🔵 Sign In 🔹 |
| 🚖 🎄                 | 🔡 👻 P Pandora Radio - List                                                                   | Facebook                    | 🏉 ALTAIR - S  | ervice Pro 🛛 🏉 Natio                      | nal MS Socie 🗙 | 🔤 🔹 🗟 🔹 🖷                           | 🖡 🔹 🔂 Page 🔹 🍈 Ti        | ools + 🕢 + 🚉 😤  |
|                     | walk to create a world                                                                       |                             |               |                                           |                |                                     |                          | -               |
|                     | free of MS                                                                                   | WA                          | LK \          | $\mathcal{N}$                             | HP             | URP                                 | OSE                      |                 |
|                     | REGISTER                                                                                     |                             |               |                                           |                |                                     |                          |                 |
|                     | MY ACCOUNT                                                                                   | MDM - 201                   | 1 CHALLE      | NGE WALK                                  | EVENT          |                                     |                          |                 |
|                     | HOME                                                                                         |                             |               |                                           |                | Welcome                             | ack, Tom! Logou          | <i>.</i>        |
|                     | DONATE                                                                                       |                             |               |                                           |                | weicome b                           |                          | <u>n</u>        |
|                     | EVENT DETAILS                                                                                | (合                          | SWA           |                                           |                |                                     | GOOD                     |                 |
|                     | FAQ'S                                                                                        |                             |               |                                           |                |                                     |                          |                 |
|                     | TEAM MS                                                                                      | Participant<br>Center       | Personal Page | Address Book                              | Email          | Follow-ups                          | My Progress              |                 |
|                     | FUNDRAISING                                                                                  |                             |               |                                           |                |                                     | the second second second |                 |
|                     | TRAINING RESOURCES &<br>CLINICS                                                              | What should I               |               | You can upload nam<br>manually typing the |                | ress book or enter r<br>Iress book. | names by                 |                 |
|                     | WHYTWALK                                                                                     |                             |               |                                           |                |                                     |                          |                 |
|                     | SPONSORS                                                                                     | ADD FROM MY<br>ADDRESS BOOK |               |                                           |                |                                     |                          |                 |
|                     | VOLUNTEER                                                                                    |                             |               |                                           | A              |                                     |                          |                 |
|                     | OUR MISSION                                                                                  |                             |               |                                           |                |                                     |                          |                 |
|                     | DOWNLOAD CENTER                                                                              |                             |               |                                           |                |                                     |                          | -               |
|                     | CONTACT US                                                                                   |                             |               |                                           |                |                                     |                          |                 |
|                     |                                                                                              |                             |               |                                           | Y              |                                     |                          |                 |
|                     |                                                                                              | Save                        |               |                                           |                |                                     |                          |                 |
| Done                | 7                                                                                            |                             |               |                                           |                |                                     | Internet                 | ▼<br>€ 100% ▼   |
|                     | 12 🖸 😨 📓 😨 🧔                                                                                 | 🏉 National MS Socie         | ty: 🖸 Inbox - | Microsoft Outlook                         | 🔵 Website      |                                     | ant Center Guide         | < 3:45 PM       |

**STEP***2*. From the pop up, select the source of your address book.

**STEP 4:** Follow through the prompts of the pop up to select your contacts, click NEXT. **Don't forget to click Save when the pop up closes.** 

### **Sending Emails**

**STEP 1:** From the **Participant Center**, select the **Email** button. You can use the template emails or draft your own personal message.

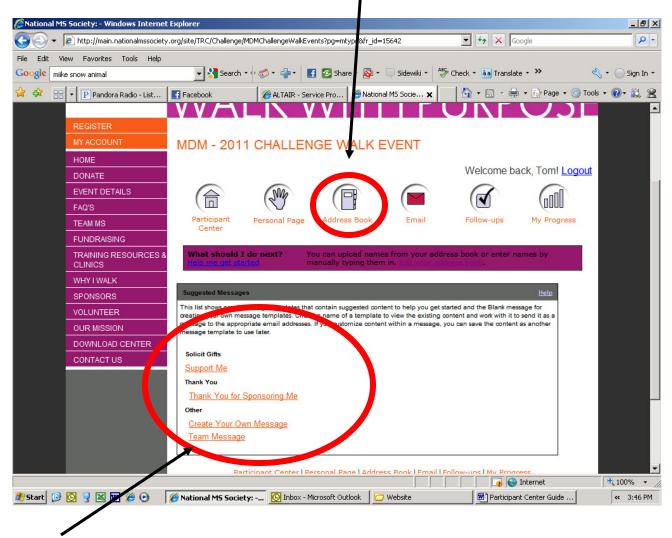

**STEP 2**: From this section, you can send emails to potential donors to solicit donations and to send thank you emails to those who have already donated. Team captains can also send email to fellow team members.

# **Following up on Your Communications**

**STEP 1**: From the **Participant Center**, select the **Follow-Ups** button. This section keeps track of all your communication with your contacts.

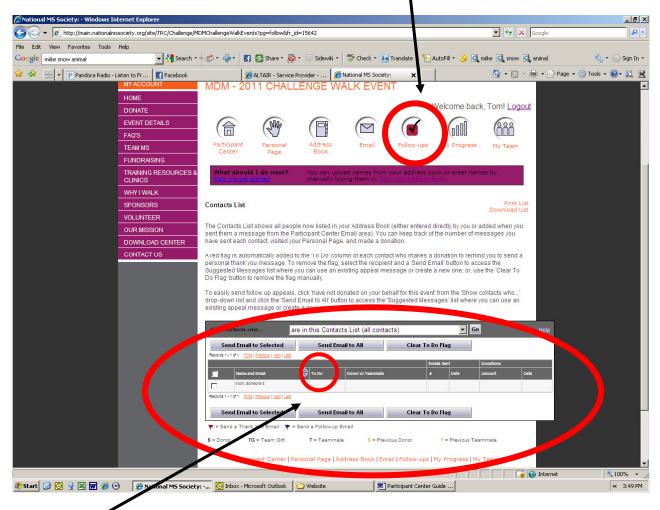

**STEP 2**: The **To Do** column lets you know if you need to send any reminders, solicitations, or thank you emails to your contacts.

There are color coded flags next to your contacts' names to inform you of the type of follow up needed.

# **Tracking Your Progress**

**STEP 1**: From the **Participant Center**, select the **My Progress** button. This selection helps to keep track of all your donations.

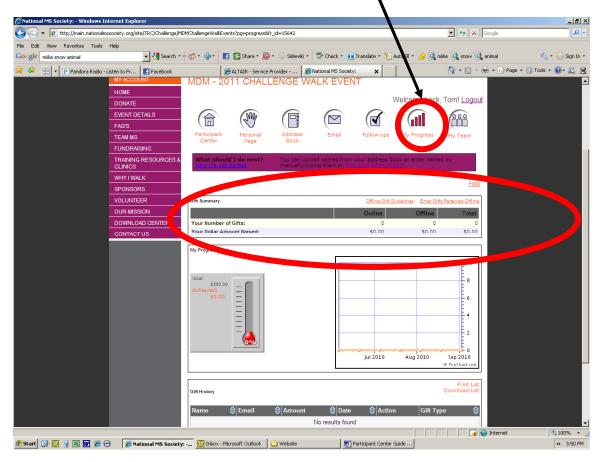

**STEP 2**: This section automatically keeps track of your online donations and also allows you to enter offline donations (these are cash and checks that you receive and will send into the National MS Society.) The gift summary shows your fundraising total to date. To post offline donations, click the **Enter Gifts Received Offline** link. Please feel free to refer to the included Offline Gift Guidelines.

### Team Captains (only available to team captains)

**STEP 1**: From the **Participant Center**, select the **My Team** button. This feature will allow you to set up your team's webpage, track your team's progress, update your team's fundraising goal, review and maintain your team roster and email your team members.

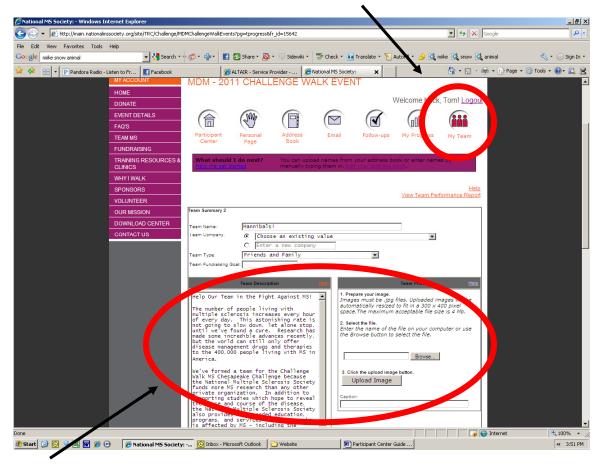

**STEP 2**: Utilize this page to edit text and upload pictures to your team webpage. All photo images must be JPEG files smaller than 4Mb. To pick a photo from your picture library, click on the **Browse** button to begin your search. After you have selected your photo, click on the **Upload Image** button to complete the selection. Be sure to save your changes before logging out.

**STEP 3**: Below the **Team Summary** section, the **Gift Summary** and the **Team Progress** sections provide detailed information and charts regarding your team's fundraising efforts.

| National MS Society: - Windows Internet Explorer               |                                                                                                    | <u>_</u> 문·×                                          |
|----------------------------------------------------------------|----------------------------------------------------------------------------------------------------|-------------------------------------------------------|
| 🕒 🕤 👻 🖉 http://main.nationalmssociety.org/site/TRC/Challenge/M | IDMChallengeWalkEvents?pg=tprogress&fr_jd=15642                                                                                                    | 🔽 🐓 🗙 Google 🖉 🖓                                      |
| File Edit View Favorites Tools Help                            |                                                                                                    |                                                       |
| Google mike snow animal                                        | 🕂 🍏 📲 📲 🛃 Shale + 🔊 + 📮 Sidewiki + 👹 Check + 🗿 Translate + 🎦 Au                                                                                                  | ıtoFill 🔹 🌽 🔍 miike 🔍 snow 🔍 animal 🛛 👋 🔹 🔵 Sign In 🔹 |
| 😪 🍄 🔡 🔻 P Pandora Radio - Listen to Fr 🛛 🖪 Facebook            | ALTAIR - Service Provider 🦉 National MS Society: 🗙                                                                                                    | 🏠 🔹 🔂 🔹 🖶 🔹 🔂 Page 🔹 🎯 Tools 🔹 🕢 🗮 🙎                  |
|                                                                | which were completed sincl the last update. Please check back later if you believe the<br>summary data do not reflect the most recent donations or registration. | ream progress and gint                                |
|                                                                |                                                                                                    |                                                       |
|                                                                | Gift Summary                                                                                                    | Total                                                 |
|                                                                | Team Number of Contine                                                                                                    | Offine Total                                          |
|                                                                | Team Doll mount Raised: \$0.00                                                                                                    | \$0.00 \$0.                                           |
|                                                                | eam Progress for Hannibals!                                                                                                    |                                                       |
|                                                                |                                                                                                    |                                                       |
|                                                                |                                                                                                    |                                                       |
|                                                                | Achieved:<br>\$0.00                                                                                                    | 8                                                     |
|                                                                |                                                                                                    | 6                                                     |
|                                                                |                                                                                                    | 4                                                     |
|                                                                | =                                                                                                    | E <sup>4</sup>                                        |
|                                                                |                                                                                                    | 2                                                     |
|                                                                |                                                                                                    | ,,,,,,,,,,,,,,,,,,,,,,,,,,,,,,,,,,,,,,                |
|                                                                | Jui 2010                                                                                                    | Aug 2010 Sep 2010                                     |
|                                                                |                                                                                                    |                                                       |
|                                                                | Team Roster<br>Send an email to y trieam                                                                                                    | Print Team Roster<br>Download Team Roster             |
|                                                                | Records 1 - 1 of 1 First   Previous   Next   Last                                                                                                    |                                                       |
|                                                                | Name                                                                                                    | ⇔ Amount Raised 🗧                                     |
|                                                                | Immittel         Tom (ceptain)         tom i hannibal@omail.com         0           Records 1 - 1 of 1         First   Previous   Next   Last         0          | \$0.00                                                |
| 1                                                              |                                                                                                    |                                                       |
|                                                                |                                                                                                    | Print List                                            |
|                                                                | Team Gifts                                                                                                    | Download List                                         |
|                                                                | Name 🖨 Email 🖨 Amount 🖨 Date                                                                                                    |                                                       |
|                                                                | No results found                                                                                                    |                                                       |
|                                                                | Participant Center   Personal Page   Address Book   Email   Follow-ups   M                                                                                       | y Progress   My Team                                  |
|                                                                |                                                                                                    |                                                       |
|                                                                |                                                                                                    | ▼ []                                                  |
| 🏄 Start 🔞 🖸 🧕 🔣 👿 🌶 💿 🛛 🌈 National MS Societ:                  | y: 💽 Inbox - Microsoft Outlook 🛛 🗁 Website 🖉 Participant Center Gu                                                                                               |                                                       |
| _ /                                                            |                                                                                                    |                                                       |

**STEP 4**: The **Team Roster** allows you to maintain a detailed listing of registered team members and their current fundraising successes. From this section, you can print your team roster, download the team roster to an outside source and email individual team members or the entire team.